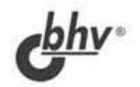

# *IG*: **Hpednpuamue** Секреты конструирования

## О. Администрирование БД

- О. Элементы интерфейса
- О Атрибуты и методы метаданных
- О. Структура информационной базы
- О Структура метаданных

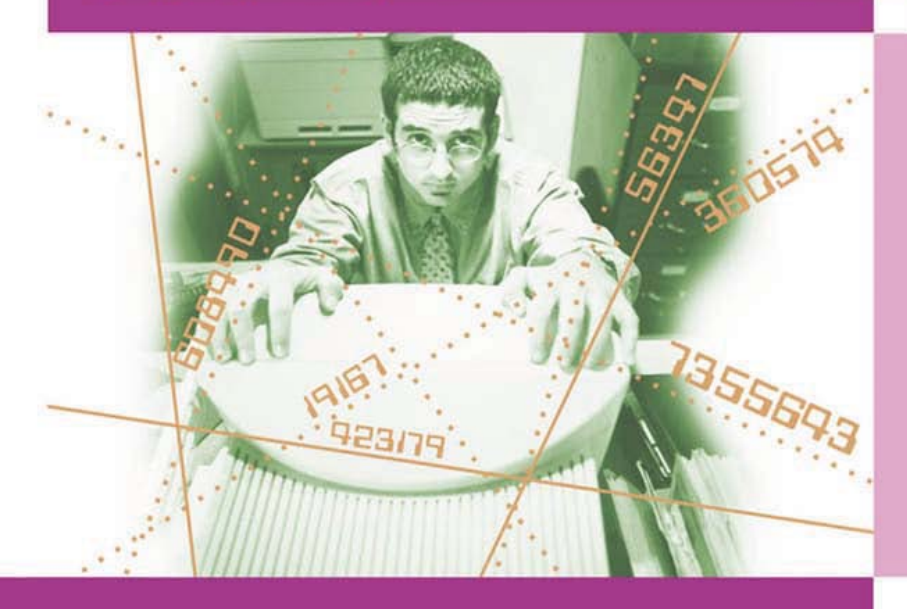

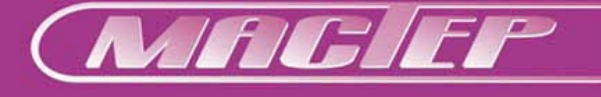

УДК 681.3.06 ББК 32.973.26-018.2 Р99

## **Рязанцева Н. А., Рязанцев Д. Н.**

Р99 1С:Предприятие. Секреты конструирования. — СПб.: БХВ-Петербург, 2005. — 368 с.: ил.

ISBN 978-5-94157-628-9

Книга посвящена изучению приемов и методов конструирования конфигурации в Конфигураторе "1С:Предприятие" с применением компонент, используемых при разработке конфигураций "Бухгалтерский учет", "Оперативный учет" и "Расчет". Для лучшего понимания логики конструирования приведена структура информационной базы всех трех компонент. Материал охватывает все стадии создания конфигурации: от постановки задачи до администрирования базы данных. Представлена структура метаданных, назначение метаданных иллюстрируется уникальными примерами разработки новой конфигурации "Коммунальные услуги". Также рассматриваются разнообразные отчеты, используемые при модифицировании уже существующих конфигураций. Описан механизм администрирования баз данных. Для создания элементарных процедур приведен синтаксис встроенного языка. Рассматриваются ошибки и сложности, которые могут возникнуть в процессе работы.

*Для 1С-программистов и пользователей*

УДК 681.3.06 ББК 32.973.26-018.2

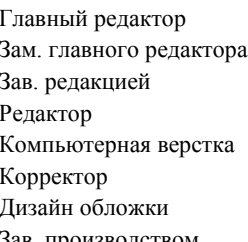

#### **Группа подготовки издания:**

Главный редактор *Екатерина Кондукова* Зам. главного редактора *Евгений Рыбаков* Зав. редакцией *Григорий Добин* Редактор *Татьяна Лапина* Компьютерная верстка *Ольги Сергиенко* Корректор *Зинаида Дмитриева* Дизайн обложки *Игоря Цырульникова* Зав. производством *Николай Тверских* 

Лицензия ИД № 02429 от 24.07.00. Подписано в печать 15.07.05. Формат  $70\times 100^{1/16}$ . Печать офсетная. Усл. печ. л. 29,67. Тираж 4000 экз. Заказ № "БХВ-Петербург", 194354, Санкт-Петербург, ул. Есенина, 5Б.

Санитарно-эпидемиологическое заключение на продукцию № 77.99.02.953.Д.006421.11.04 от 11.11.2004 г. выдано Федеральной службой по надзору в сфере защиты прав потребителей и благополучия человека.

> Отпечатано с готовых диапозитивов в ГУП "Типография "Наука" 199034, Санкт-Петербург, 9 линия, 12

# Оглавление

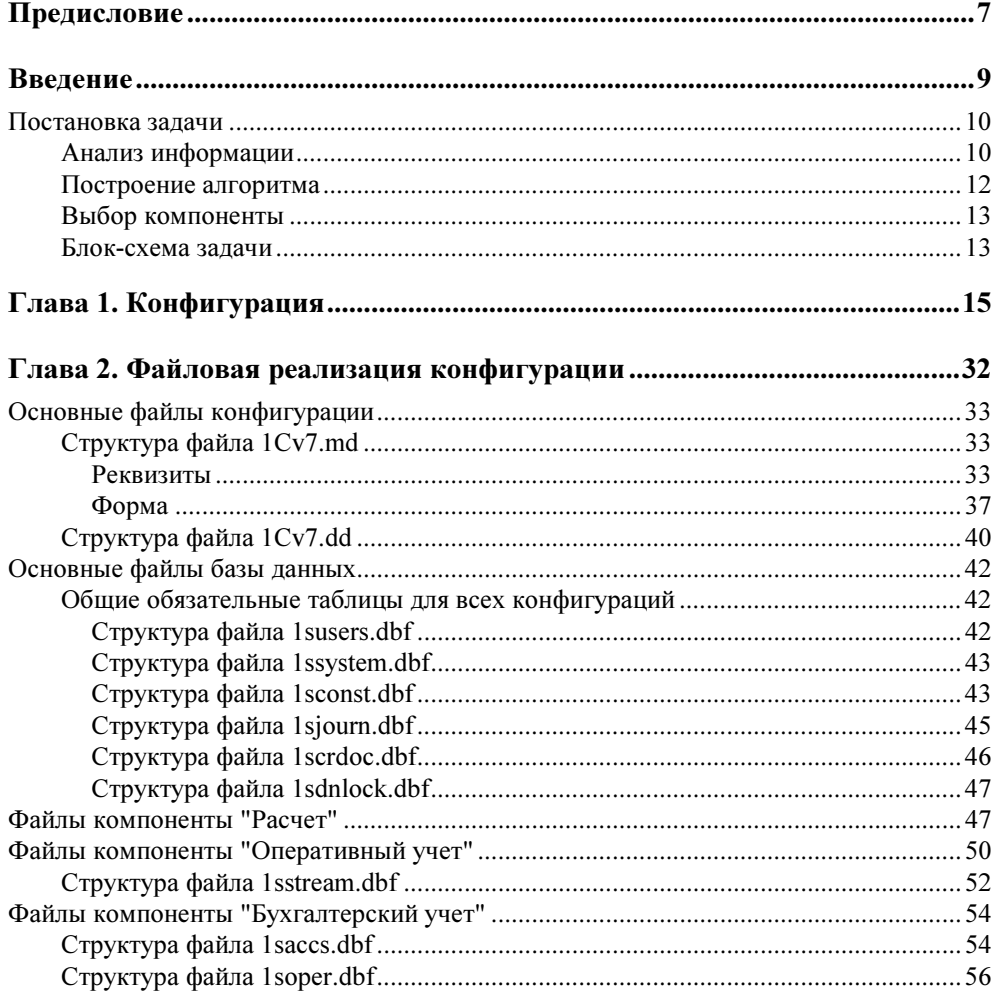

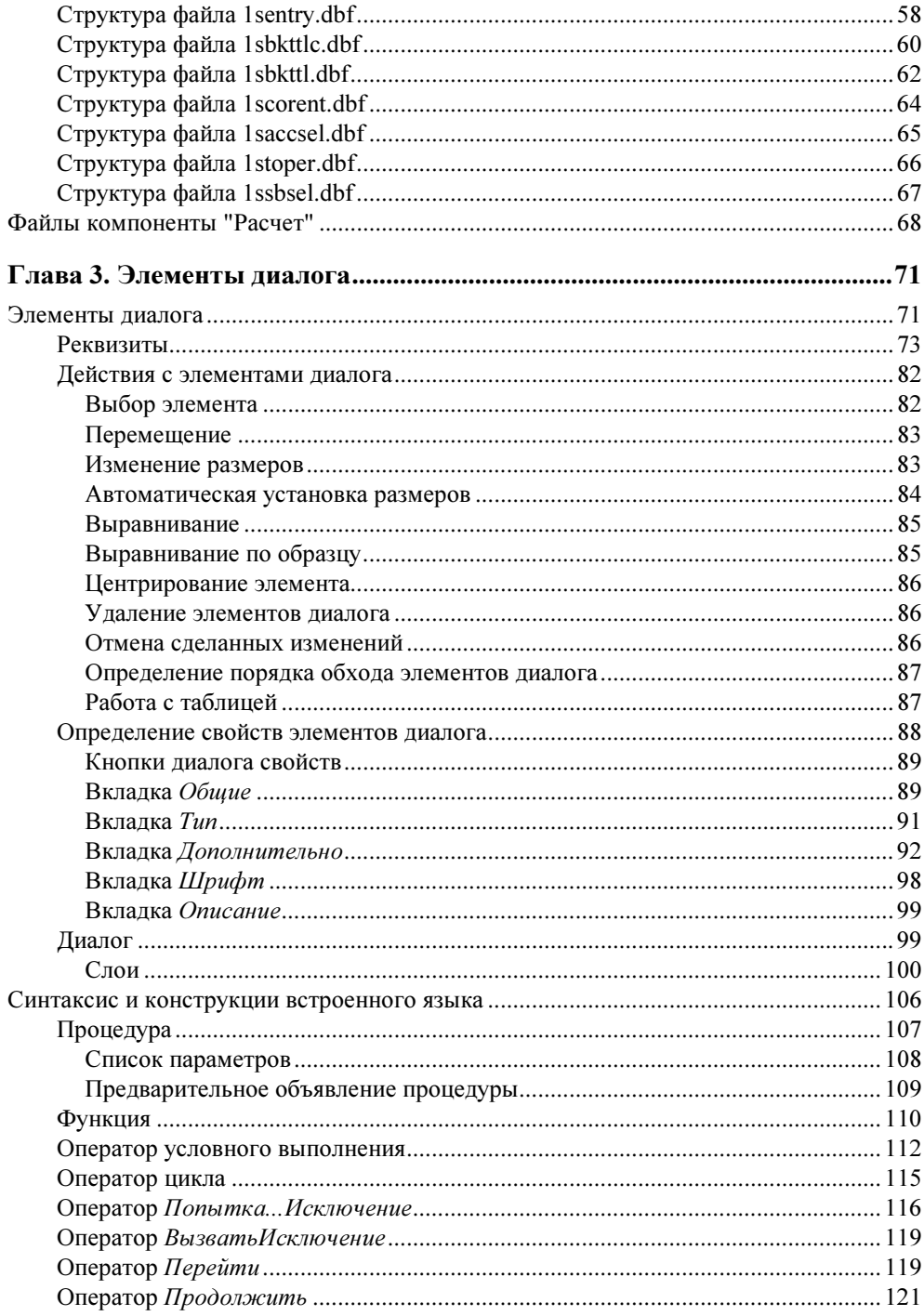

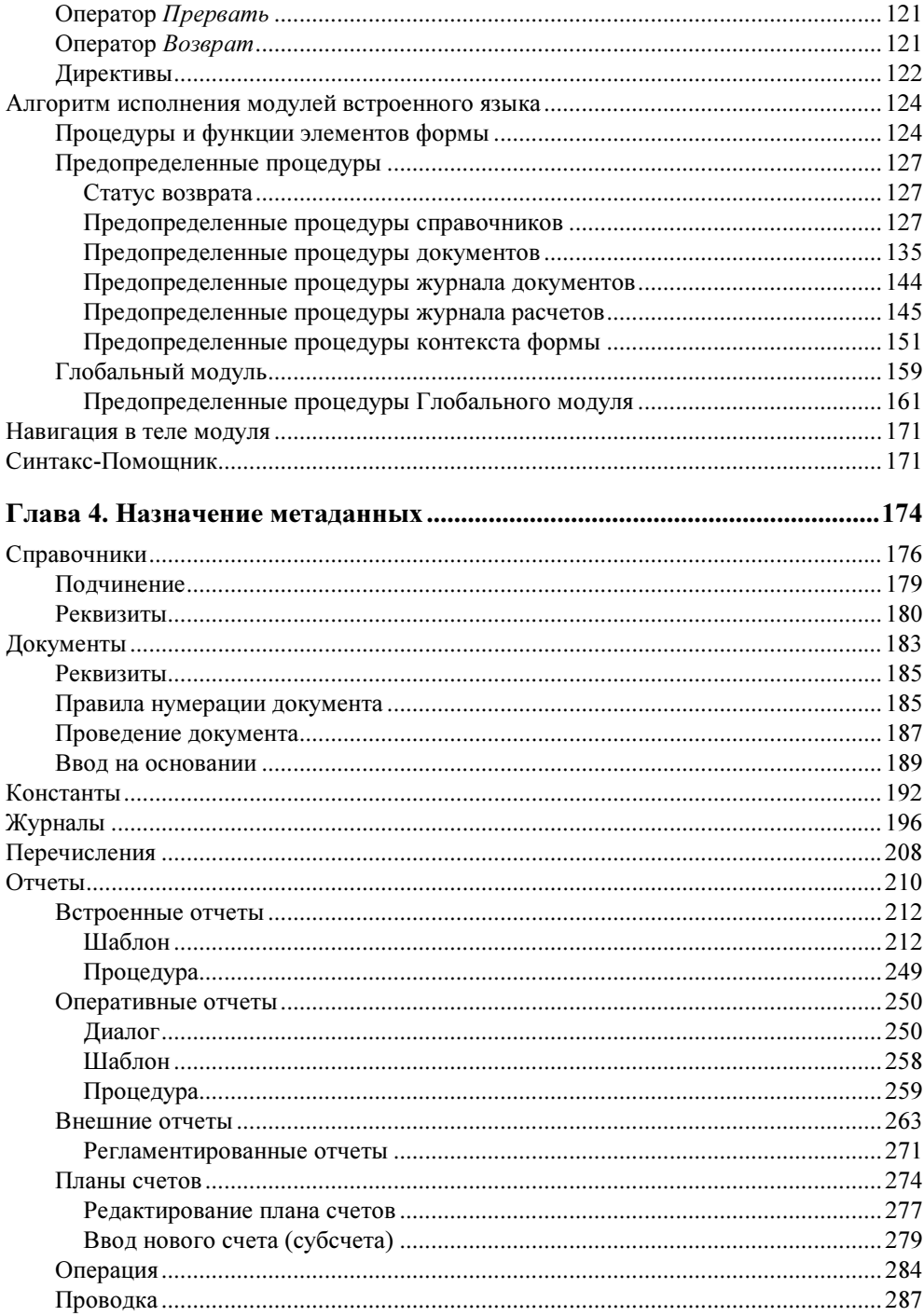

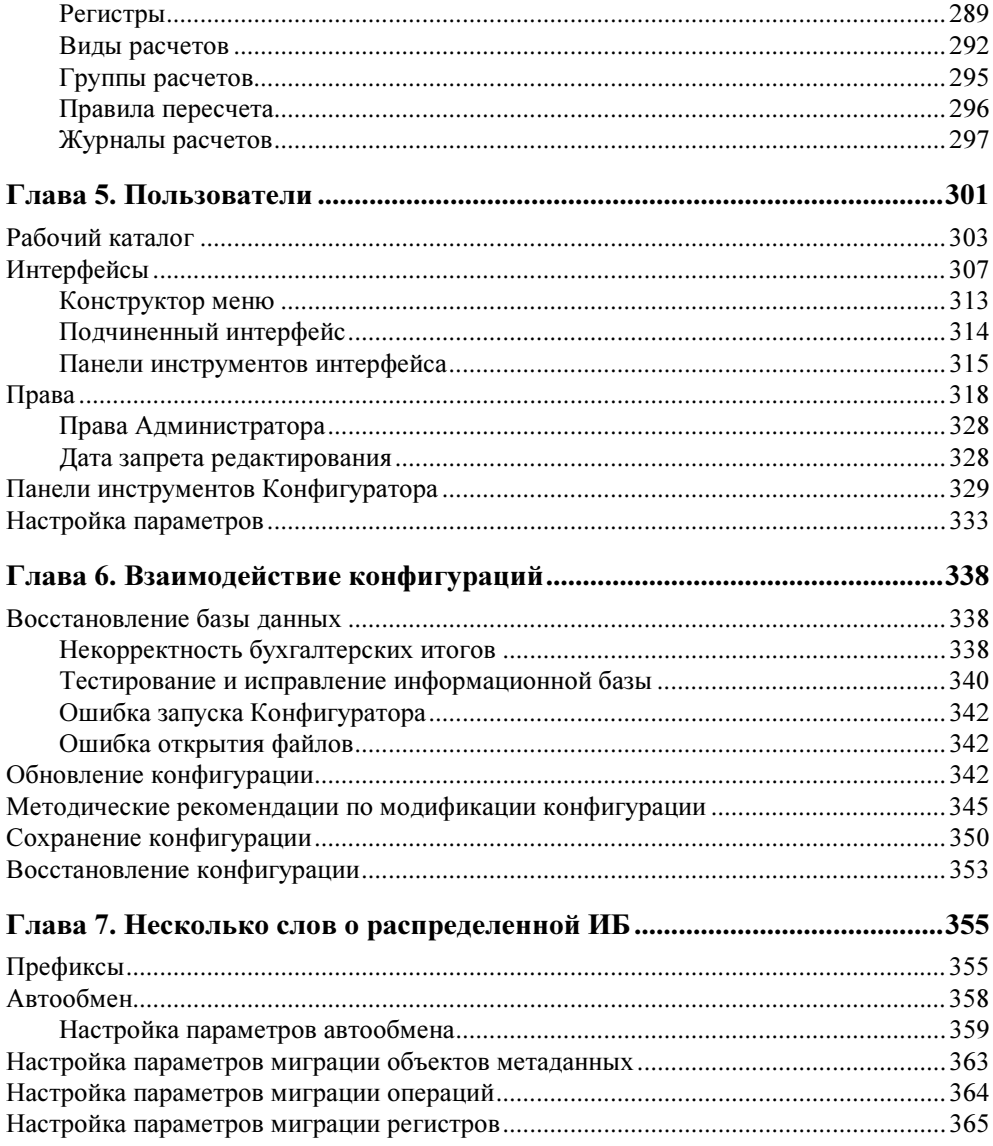

## **THARA1**

## Конфигурация

Создадим новую конфигурацию "Коммунальные услуги". Для этого в окне Запуск 1С: Предприятия необходимо в верхнем левом углу выбрать режим Конфигуратор и нажать кнопку Добавить (рис. 1.1).

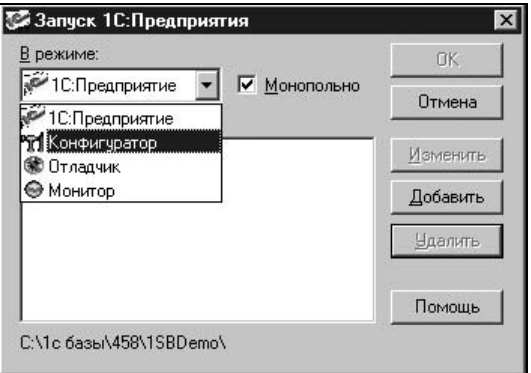

Рис. 1.1. Окно запуска Конфигуратора 1С: Предприятие

В окне Регистрация Информационной Базы необходимо задать название конфигурации и каталог, в котором будет размещаться наша конфигурация (рис. 1.2).

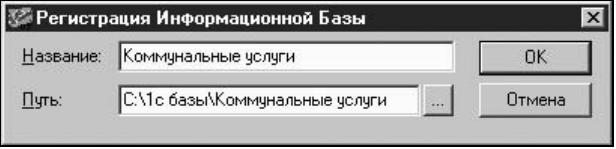

Рис. 1.2. Окно задания параметров конфигурации в списке

По нажатию кнопки ОК в процессе запуска в окне Коловая страница таблиц информационной базы необходимо выбрать из списка язык, который будет использован в конфигурации (рис. 1.3).

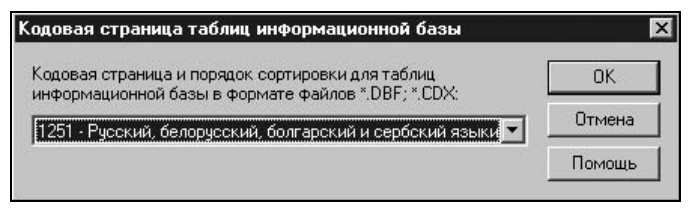

Рис. 1.3. Окно задания языка конфигурации

В процессе запуска будет создан набор необходимых служебных каталогов и файлов, которые определяют конфигурацию. Для открытия созданной конфигурации необходимо в меню Конфигурация выбрать пункт Открыть конфигурацию (рис. 1.4).

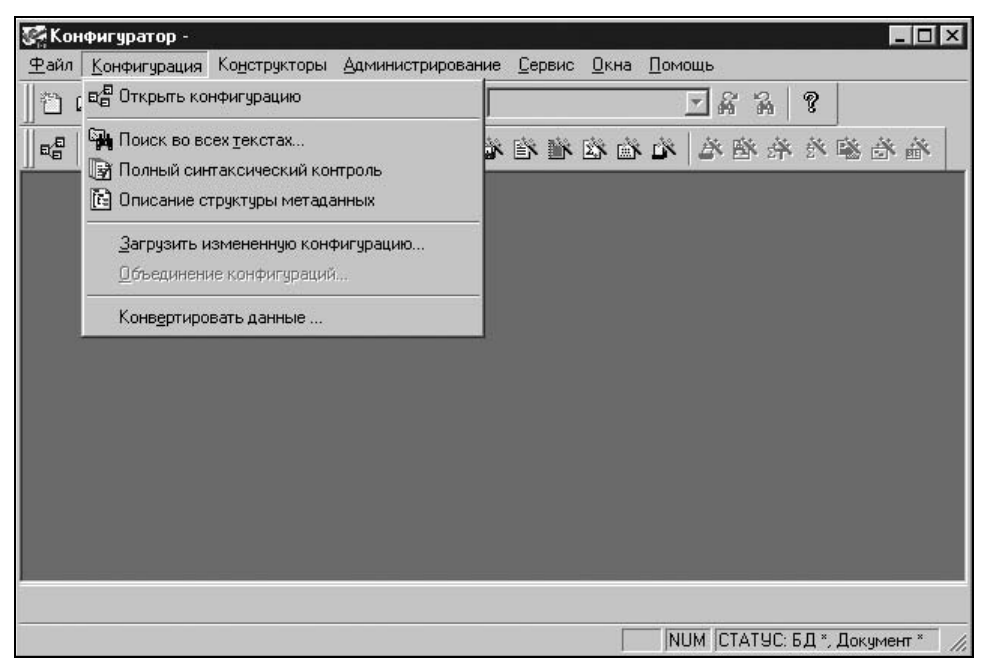

Рис. 1.4. Окно Конфигуратор

Конфигурация открывается в окне Конфигурация на вкладке Метаданные. В отличие от принятого стандарта расположения вкладок в верхней части окна, в данном случае вкладки располагаются в нижней части окна (рис. 1.5).

| н <sup>е</sup> Конфигурация *                                                                                                    | $ \Box$ $\times$ |
|----------------------------------------------------------------------------------------------------|------------------|
| 红目<br>↑<br><b>X</b>                                                                                                    |                  |
| Задача<br>碅<br>В Константы<br>Справочники<br><b>Е-Ш</b> Документы<br><b>ПО</b> Журналы документов<br>田<br>Перечисления<br>Отчеты<br>IΣ٦<br>■ Обработки<br>Планы Счетов<br>Ϋ́.<br>F-<br><b>Виды Субконто</b><br>⊞ Ва Операция<br>- Де Проводка<br>- Пре Регистры<br><b>Да</b> Журналы расчетов<br><b>H</b> - Виды расчетов<br>- Д, Группы расчетов<br>С Календари |                  |
| <b>A</b> Права<br><b>IN Метаданные</b>   <b>2</b> Интерфейсы                                                                                                    |                  |

Рис. 1.5. Окно конфигурации на вкладке Метаданные

Новая конфигурация по умолчанию называется Задача, для нее определен по умолчанию ряд параметров, которые можно изменить в окне Задача (рис. 1.6), которое открывается двойным щелчком мыши на данном пункте меню.

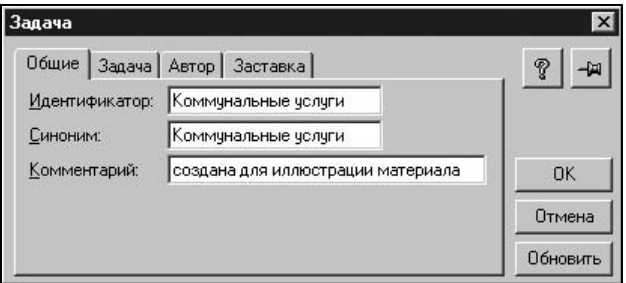

Рис. 1.6. Окно задания общих параметров конфигурации на вкладке Общие

На вкладке Задача в группе Основной язык переключателем задается основной язык.

Реквизит Округление устанавливает правила округления результатов числовых выражений. Если выбрана установка Округлять 1,5 до 1, то при округлении, например, денежных сумм до целых рублей, суммы до 50 копеек включительно будут отбрасываться, а свыше 50 копеек — округляться до целого рубля. При такой установке сумма 1 рубль 50 копеек будет округлена до

1 рубля, а сумма 1 рубль 51 копейка — до 2 рублей. Если выбрана установка Округлять 1,5 до 2, то суммы до 50 копеек будут отбрасываться, а свыше 50 копеек включительно — округляться до целого рубля. Соответственно, сумма 1 рубль 49 копеек будет округлена до 1 рубля, а сумма 1 рубль 50 копеек до 2 рублей.

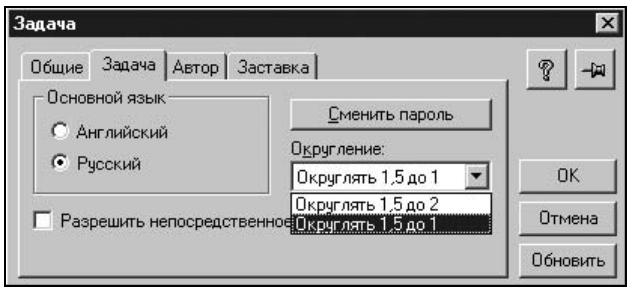

Рис. 1.7. Окно задания общих параметров конфигурации на вкладке Задача

Признак Разрешить непосредственное удаление объектов включает или отключает механизм контроля ссылочной целостности. Если признак отключен, удаление данных заменяется пометкой на удаление, физическое удаление помеченных объектов выполняется в специальном режиме Удаление помеченных объектов. В данном режиме, а также в режиме Поиск ссылок на объекты производится отбор объектов, связанных ссылками на удаляемый объект. Если опция Разрешить непосредственное удаление объектов включена, механизм контроля ссылочной целостности в системе 1С:Предприятие отключен. В этом случае, если это необходимо, возможность непосредственного удаления объектов может быть ограничена определенным категориям пользователей с помощью настройки прав доступа к конкретным видам объектов метаданных. Установки данного признака на самом деле недостаточно для непосредственного удаления объектов. Для установки режима непосредственного удаления объектов необходимо выполнение следующих условий:

- 1. Признак Разрешить непосредственное удаление объектов должен быть включен.
- 2. У пользователя должны быть установлены права на непосредственное удаление объектов.
- 3. В настройке параметров (вкладка Общие меню Сервис главного меню системы 1С:Предприятие) переключатель Режим удаления объектов должен быть установлен соответственно в состояние Непосредственное удаление.

## Внимание!

Средствами встроенного языка существует возможность непосредственного удаления объектов при любых установках в конфигурации. Поэтому элементы конкретной конфигурации могут выполнять непосредственное удаление в обход механизма контроля ссылочной целостности. В этом случае ответственность за целостность данных лежит на специалисте, выполнявшем конфигурирование системы

Нажатием кнопки Сменить пароль вызывается окно Смена пароля для ввода пароля, который пользователь должен указать при открытии окна Конфигурация (рис. 1.8).

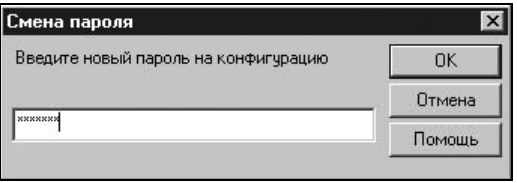

Рис. 1.8. Окно ввода пароля конфигурации

После ввода пароля запрос повторяется для подтверждения пароля (рис. 1.9).

| Смена пароля      |        |
|-------------------|--------|
| Повторите еще раз | ΠK     |
|                   | Отмена |
| <b>XXXXXXX</b>    | Помощь |

Рис. 1.9. Окно подтверждения пароля конфигурации

Задать информацию об авторе и логотип на вкладке Автор можно только с помощью кнопки Изменить (рис. 1.10).

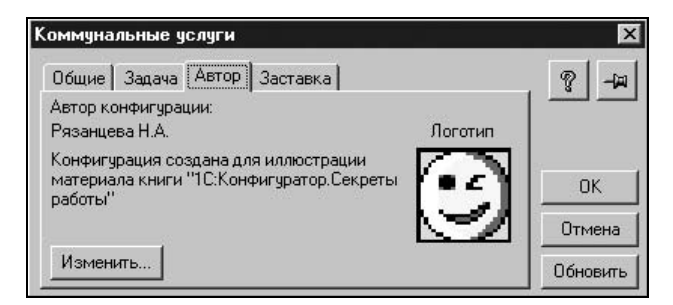

Рис. 1.10. Окно задания общих параметров конфигурации на вкладке Автор

Диалог позволяет редактировать информацию об авторе конфигурации и назначать пароль на изменение этой информации. Реквизит Краткая информация задает текст, который будет выдаваться в заставке системы в режиме запуска "1С: Предприятие". Длина текста ограничена примерно 60-ю символами. Реквизит Развернутая информация задает текст, который будет выдаваться в диалоге О программе. Длина текста ограничена размерами поля.

С помощью кнопки Выбрать в группе Логотип можно выбрать графический файл, содержащий логотип автора конфигурации. Логотип автора конфигурации будет выдаваться в диалоге О программе. В группе Заставка можно выбрать графический файл, который изменит центральную часть заставки системы 1С: Предприятие, которая выдается в режиме запуска 1С: Предприятие.

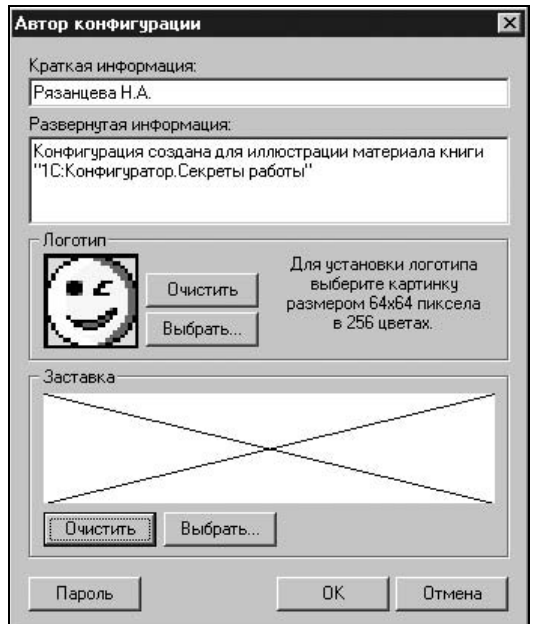

Рис. 1.11. Окно задания информации об авторе и логотипа

В новой конфигурации только определены метаданные, но объектов метаданных нет. Виды метаданных задают ключевые реквизиты файлов базы данных, остальные реквизиты задает разработчик конфигурации. В совокупности метаданные задают базу данных конфигурации.

Проследим простейшую цепочку задания объекта метаданных, отображения его в пользовательском меню и наборе пользовательских прав по редактированию записей. Зададим справочник Дома, предварительно отключив признак использования конструкторов для создания новых справочников (меню Конструкторы). Для ввода нового объекта метаданных, необходимо выполнить следующие действия:

- 1. Установить указатель на соответствующем виде метаданного в списке метаданных.
- 2. В меню Действия выбрать пункт Новый элемент (рис. 1.12).

Меню Действия можно заменить контекстным меню (нажатие правой кнопки мыши).

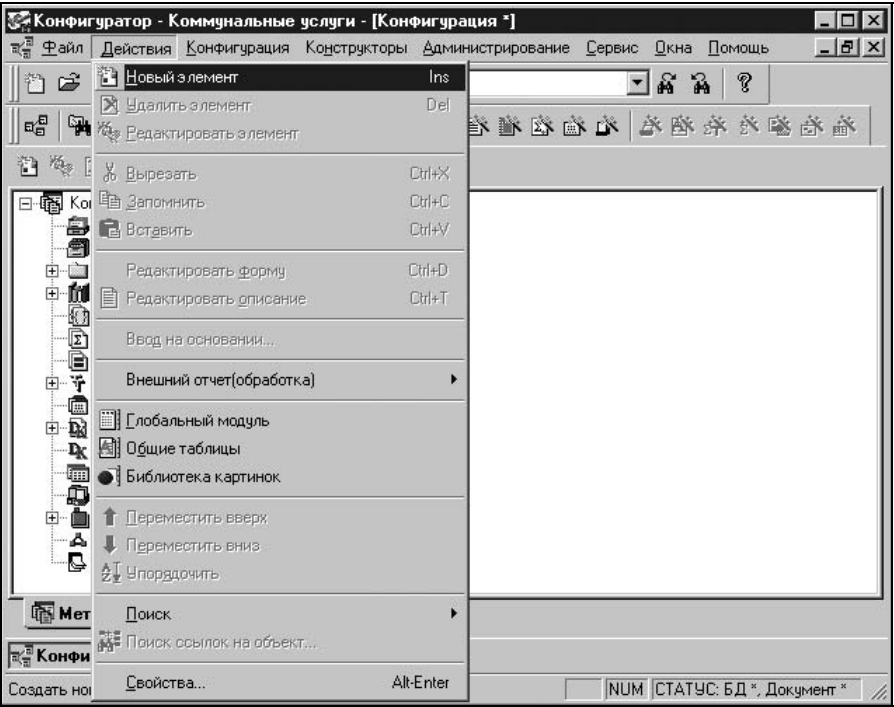

Рис. 1.12. Меню Действия

Создадим новый Справочник Дома. После задания нового элемента на строке списка метаданных Справочники в окне конструктора справочника заполним информацию о справочнике (рис. 1.13).

Зададим реквизиты в справочнике, не вникая в их смысл (рис. 1.13):

- **Пидентификатор** Дома;
- Синоним Дома;
- **П Комментарий** Инвентарное дело.

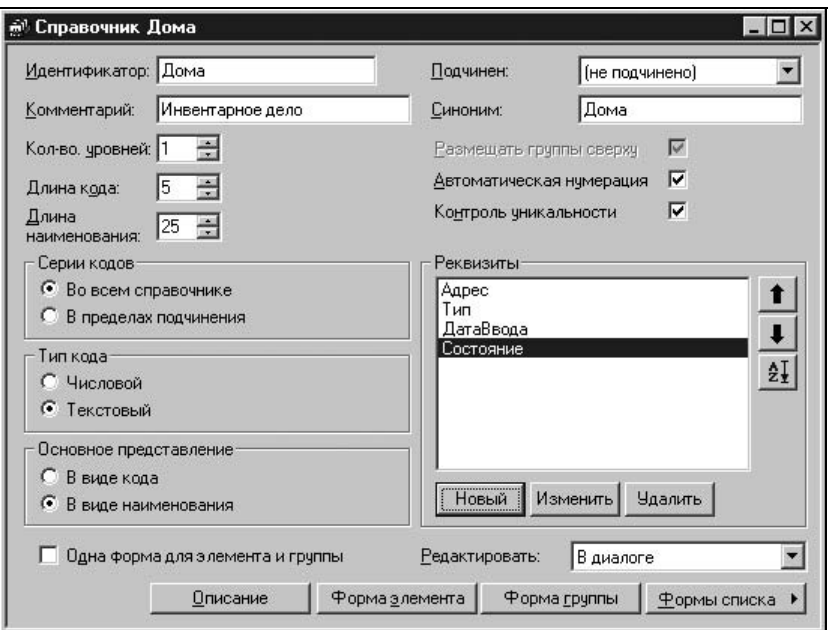

Рис. 1.13. Окно задания реквизитов справочника

Группа Реквизиты заполняется с помощью кнопки Новый. При нажатии кнопки Новый в окне Свойства Реквизита заполним реквизиты Адрес, Тип, ДатаВвода, Состояние (рис. 1.14).

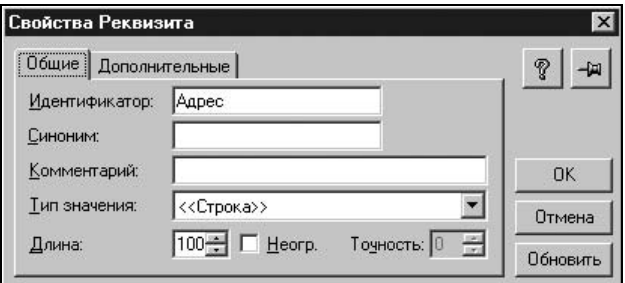

Рис. 1.14. Окно задания свойств реквизита справочника

## Внимание!

Во всех полях Идентификатор задаются имена реквизитов. В именах недопустимы специальные символы. Имя представляет собой строку длиной не более 128 символов, состоящую из букв, цифр и знаков подчеркивания. Имя не должно начинаться с цифры и содержать пробелы.

В простейшем виде структура объекта метаданных Справочник Дома определена. Формы диалогов ведения объектов метаданных задаются автоматически, но могут быть изменены разработчиком для каждого объекта метаданных индивидуально. Из пункта 1С:Предприятие меню Сервис запустим созданную конфигурацию. Кнопка запуска конфигурации Вынесена на панель инструментов Конфигурация. После запуска программы доступ к справочнику Дома можно получить из пункта Справочники меню Операции (рис. 1.15).

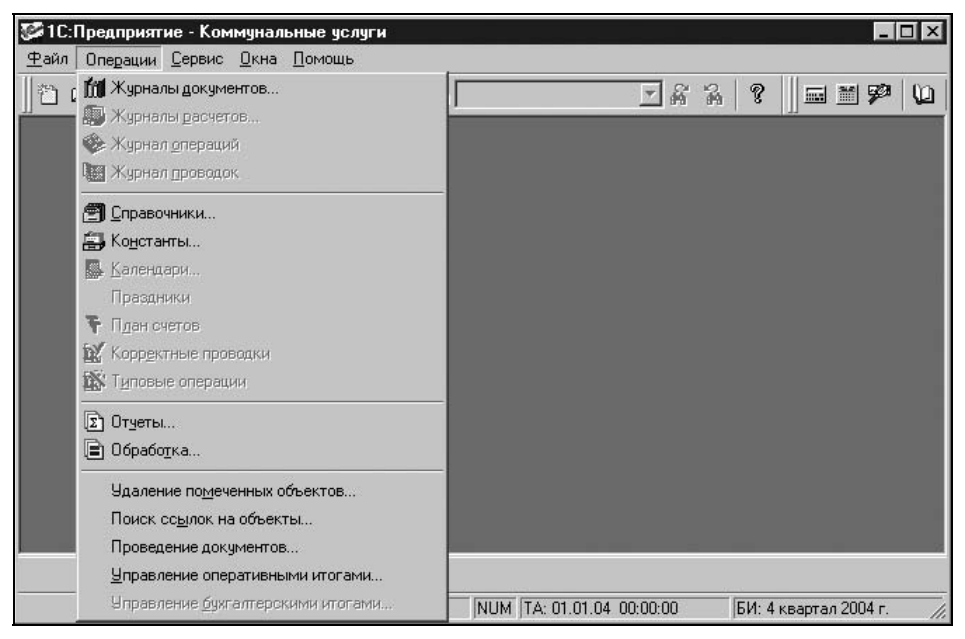

Рис. 1.15. Окно программы 1С:Предприятие меню Операции

Выбор из предложенного списка справочников (рис. 1.16) в реальной конфигурации не очень удобен. Список справочников большой, кроме того, в нем могут быть служебные справочники, доступ к которым ограничен. Список объектов метаданных типа "Документ" тоже велик.

Для обеспечения быстрого доступа к справочнику создадим новый пользовательский интерфейс, т. е. произвольный набор меню. Для создания нового интерфейса необходимо на вкладке Интерфейсы выбрать пункт Новый интерфейс меню Действия. В окне Свойства пользовательского интерфейса зададим название интерфейса (рис. 1.17).

В списке интерфейсов появился интерфейс с названием Главный инженер. Выбором пункта Редактировать меню Действия или двойным щелчком мыши на названии интерфейса в списке можно задавать меню главного инженера (рис. 1.18).

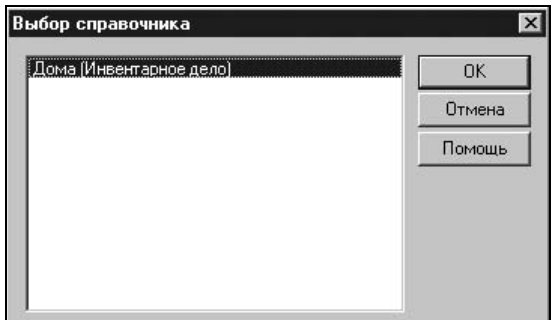

Рис. 1.16. Окно выбора справочника

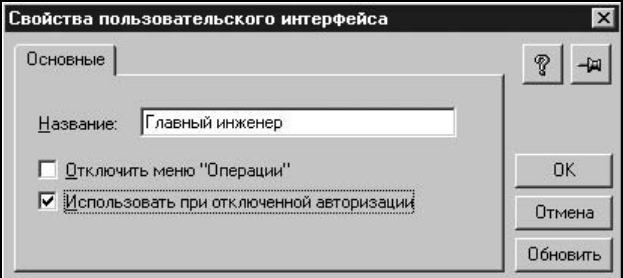

Рис. 1.17. Окно свойств пользовательского интерфейса

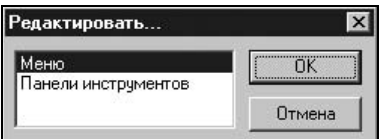

Рис. 1.18. Окно выбора вида редактирования интерфейса

Воспользуемся конструктором для задания набора меню. Для этого в интерфейсе Главный инженер в окне Редактор меню выберем пункт Конструктор меню Действия для вызова диалога редактирования интерфейса (рис. 1.19).

Конструктор меню предлагает типовой вариант построения меню конфигурации "1С: Предприятие" (рис. 1.20).

Нажатием кнопки Построить завершим пока создание интерфейса.

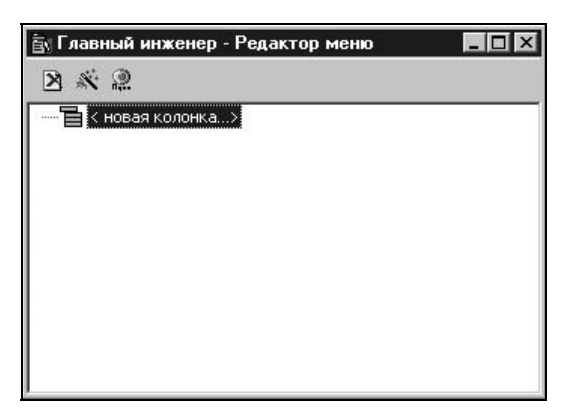

Рис. 1.19. Окно редактирования интерфейса

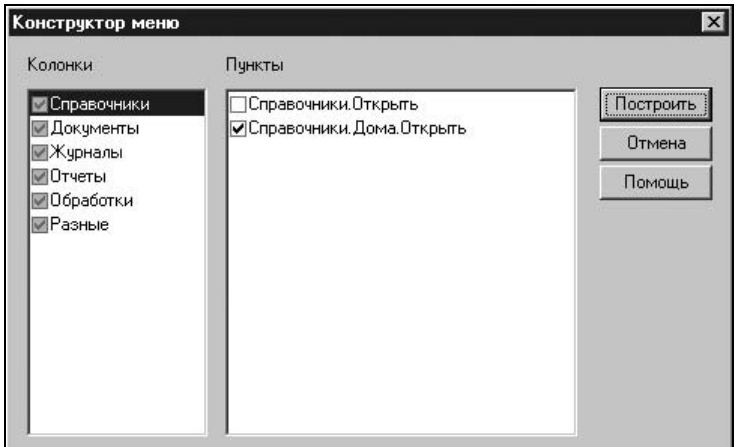

Рис. 1.20. Окно конструктора меню

В результате в конфигурации появилась колонка Справочники и меню с пунктом Дома (рис. 1.21).

А теперь предположим, что главный инженер может редактировать инвентарное дело дома, а расчетчик не должен иметь доступ к данному справочнику. Для этого создадим новый интерфейс с названием Расчетчик и с помощью конструктора создадим меню, в котором отключим признак вхождения в меню справочника Дома. А теперь предположим, что в круг обязанностей расчетчика входит ведение справочника Квартиры, но главный инженер может только просматривать данный справочник, но не может вносить исправления. В меню должны присутствовать оба справочника. Данное ограничение осуществляется с помощью механизма задания прав.

| 77 1 С: Предприятие - Коммунальные услуги       |      |                           |    |                           |                       | $ \Box$ $\times$ |
|-------------------------------------------------|------|---------------------------|----|---------------------------|-----------------------|------------------|
| Файл Операции<br>Справочники Сервис Окна Помощь |      |                           |    |                           |                       |                  |
| Дома<br>X.<br>lb<br>D & H<br>$\triangleq$       | 国コヒ州 |                           | 三扇 | P<br>$\frac{1}{2} \theta$ | 国国字                   | $\mathbf{w}$     |
|                                                 |      |                           |    |                           |                       |                  |
|                                                 |      |                           |    |                           |                       |                  |
|                                                 |      |                           |    |                           |                       |                  |
|                                                 |      |                           |    |                           |                       |                  |
|                                                 |      |                           |    |                           |                       |                  |
|                                                 |      |                           |    |                           |                       |                  |
|                                                 |      |                           |    |                           |                       |                  |
|                                                 |      |                           |    |                           |                       |                  |
|                                                 |      |                           |    |                           |                       |                  |
|                                                 |      |                           |    |                           |                       |                  |
|                                                 |      |                           |    |                           |                       |                  |
|                                                 |      |                           |    |                           |                       |                  |
|                                                 |      |                           |    |                           |                       |                  |
|                                                 |      |                           |    |                           |                       |                  |
| Справочники. Дома. Открыть                      |      | NUM TA: 01.01.04 00:00:00 |    |                           | БИ: 4 квартал 2004 г. | h.               |

Рис. 1.21. Окно конфигурации с заданным меню

Создадим справочник "Квартиры", доступ к которому разрешен и тому и другому пользователю (рис. 1.22).

Добавим в оба интерфейса в колонку Справочники пункт Квартиры. Для этого двойным щелчком мыши на строке <новый> в окне Редактор меню вызовем окно Свойства элемента меню, зададим название пункта и выберем в качестве объекта Справочники. Квартиры (рис. 1.23).

Таким образом, в списке есть два интерфейса: в меню главного инженера присутствуют оба справочника, в меню расчетчика только справочник Квартиры. С помощью механизма задания набора прав ограничим главного инженера в редактировании справочника "Квартиры". Для этого зададим его набор прав и назовем его ГИ на вкладке Права окна Конфигурация (рис. 1.24).

## Внимание!

На вкладке Права по умолчанию всегда присутствует набор прав Администратор. Во избежание ограничения прав на редактирование всех наборов прав не рекомендуется удалять данный набор.

При создании нового набора прав даются полные полномочия для редактирования всех объектов метаданных. Для редактирования набора прав необходимо установить указатель на нужный набор и выбрать пункт Редактировать меню Действия или дважды щелкнуть мышью на нужном наборе.

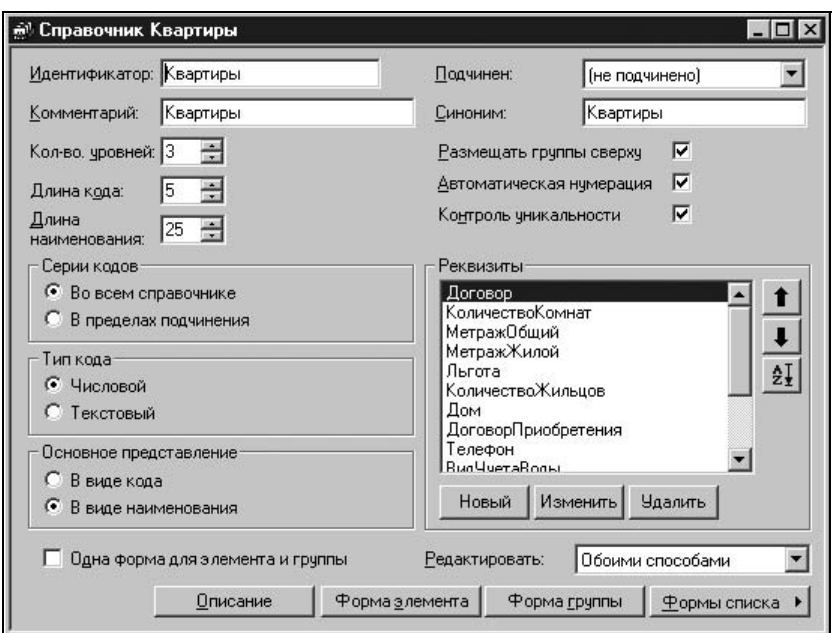

Рис. 1.22. Окно справочника "Квартиры"

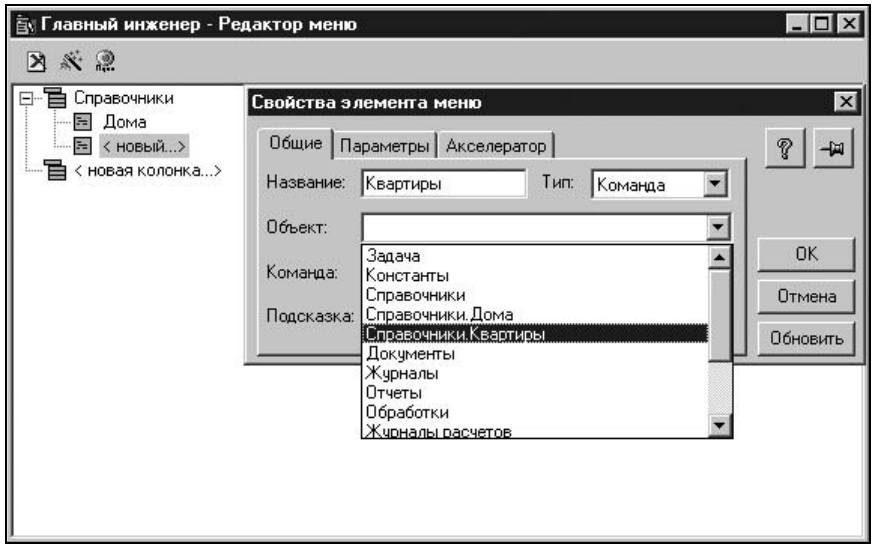

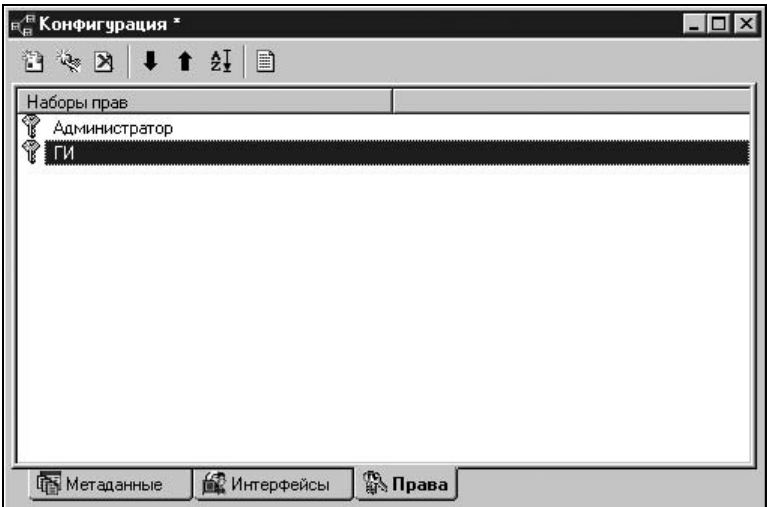

Рис. 1.24. Окно конфигурации на вкладке Права

Установим указатель на справочнике Квартиры и выберем пункт Свойства в меню Действия. В окне Свойства элемента прав оставим только признак Чтение (рис. 1.25).

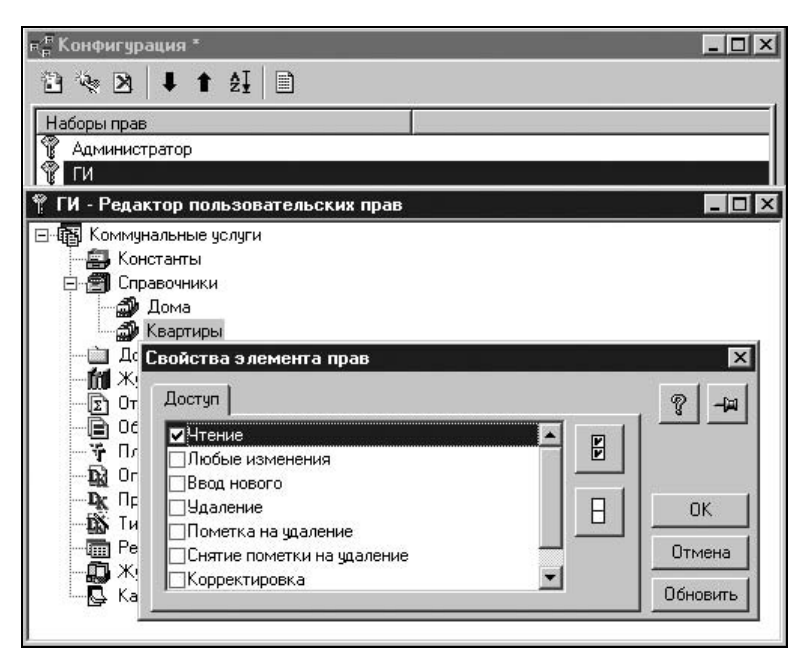

Рис. 1.25. Окно Свойства элемента прав справочника "Квартиры"